# 研究者新規登録について

厚生労働科学研究成果データベースへの研究者登録を速やかに完了するための注意点です。 研究者登録申請の前にご一読ください。

## 1.「アカウントの作成」画面での注意点

特に修正を依頼することが多い項目は以下の5つです。入力内容にご注意ください。

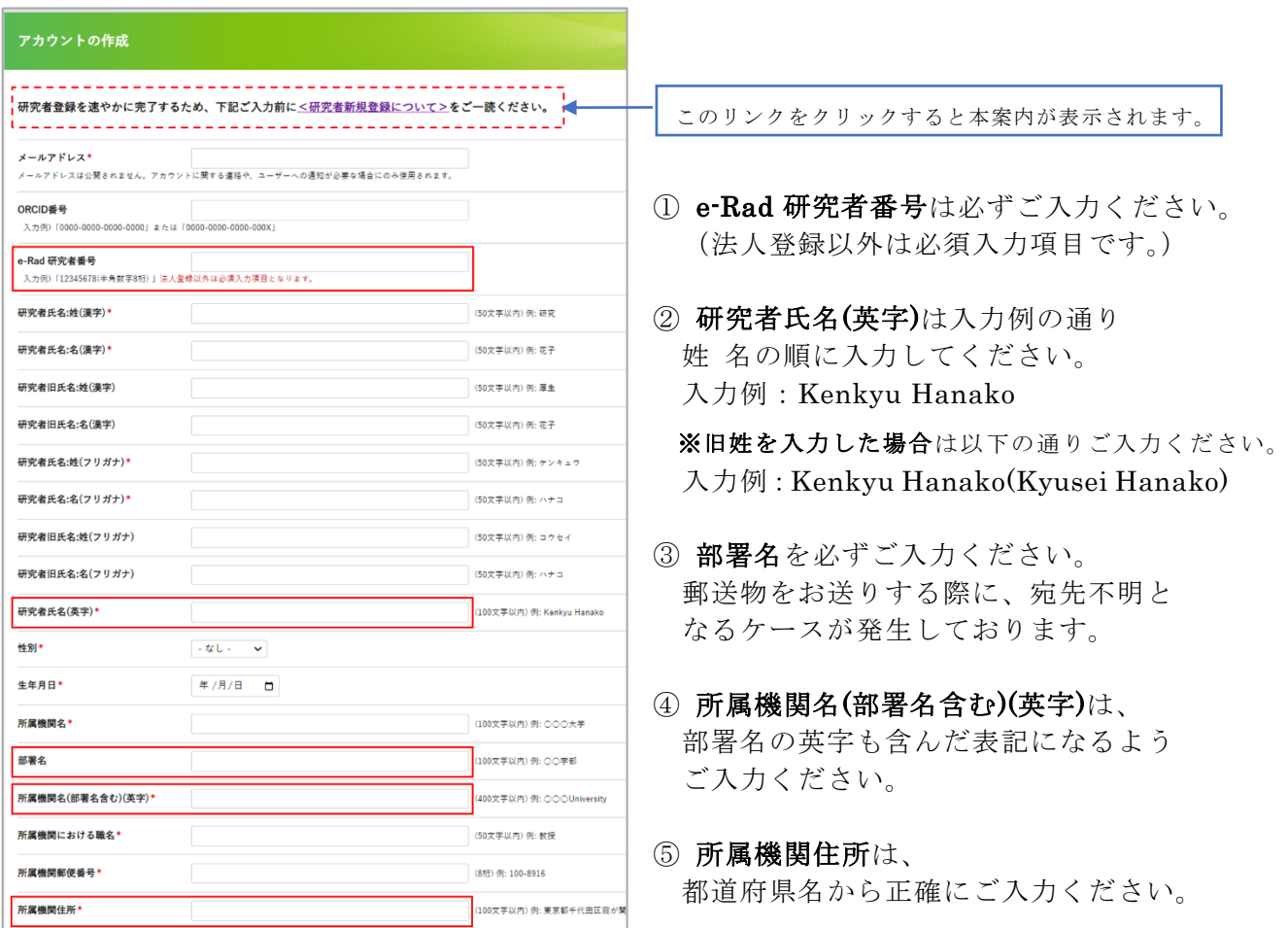

その他必須項目をすべて入力し、「アカウントの作成]ボタンを押下してください。 パスワードを設定するための「【MHLW-GRANTS】アカウント登録受付のお知らせ」メールが 送信されます。

**「アカウントの作成」をしていただくだけでは、研究者登録は完了していません。 送信されるメールに従って「パスワードの設定」を行い、「登録申請書の出力」を行います。**

#### \*\*\*「【MHLW-GRANTS】アカウント登録受付のお知らせ」メールを受信したら\*\*\*

メール本文に記載された URL をクリックして、厚生労働科学研究成果データベースへ アクセスしてパスワードを設定後、次ページの「登録申請用画像 PDF 作成時の注意点」を ご確認いただき、引き続き登録申請を行ってください。

### 2.登録申請用画像 PDF 作成時の注意点

マイページ TOP にある[登録申請書を出力する]ボタンを押下して出力した登録申請書を もとに、登録申請用画像 PDF を作成します。

「登録申請用画像 PDF の見本」を必ず参照し、申請に必要な書類を作成してください。

「研究者登録申請用画像 PDF の見本」の参照先

- ①[研究者情報の編集、事務局への申請]ボタンを押下して表示される編集画面下部
- ②[\[研究者登録に関するヘルプ\]](https://mhlw-grants.niph.go.jp/help/researcher-registration)内の【資料 7】

※ 必要な PDF は、登録申請書への押印の有無で異なります。

- ・押印する場合は、所属機関公印と研究者印を押下した下記 1 枚の PDF が必要です。 1.登録申請書(必要事項:申請日、所属機関名、所属機関長名、研究者氏名を記入)
- ・押印しない場合は、下記3枚の PDF が必要です。
	- 1.登録申請書(必要事項:申請日、所属機関名、所属機関長名、研究者氏名を記入)
	- 2.e-Rad 研究者情報「基本情報」
	- 3.e-Rad 研究者情報「所属研究機関情報」
- ※ e-Rad 研究者情報「所属研究機関情報」(上記 3)が個人登録の場合は、在籍確認のため 公印を押下してください。

#### 3.登録申請用画像 PDF アップロード時の注意点

マイページ TOP にある[研究者情報の編集、事務局への申請]ボタンを押下して編集画面へ 進み、登録申請用画像 PDF をアップロードします。

1)「ファイルを選択]ボタンを押下して登録申請用画像 PDF をアップロードします。

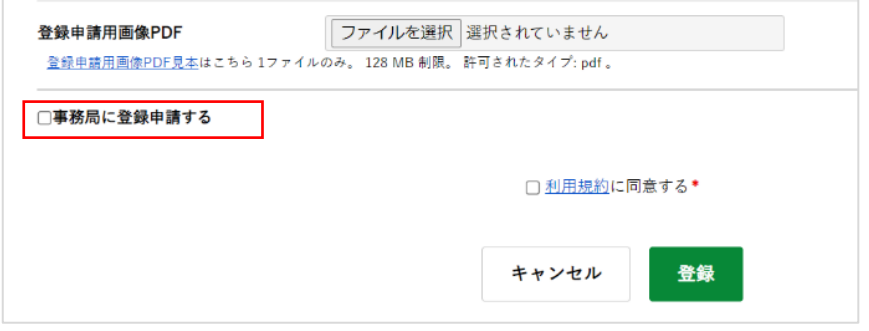

2) 画像 PDF をアップロード後、必ず「事務局に登録申請する」に✔を入れてください。 更に「利用規約に同意する」にも✔を入れてから[登録]ボタンをクリックします。

**2 カ所チェックを入れて[登録]を押下すると、事務局の承認手続きに移行します。 申請順に対応いたしますので、承認されるまでしばらくお待ちください。 登録内容に不備がなければ、承認後「研究者登録完了のお知らせ」メールが送信されます。**

※ その他、詳しい操作方法については、[\[研究者登録に関するヘルプ\]](https://mhlw-grants.niph.go.jp/help/researcher-registration)内にある 操作説明書をご確認ください。